## **Getting Started**

If you are using Capture 3.1 for the first time, it is recommended that you investigate the following topics.

About the Author

Capturing - How to 'Grab' an image from the screen.

Configuring - Exploring the multitude of options.

File Options - What to do with the image once you have it.

Order Form - Just print and send...

Registering - How to Register.

What If Something Goes Wrong

What's New in Capture 3.1?

Why Should I Register - Features that are enabled by registering.

Zoom - Changes the scaling of the Capture Window

#### **Zoom**

The Capture Window acan be scaled by selecting the appropriate zoom factor (50%, 100%, 200% or 400%) A check mark will appear by the current zoom factor. HINT: 50% zoom factor is especially useful for Desktop Mode capturing.

If the Save at Zoom Factor check box in the Capture Options window, saves or copies the image at the selected zoom factor.

## **Capturing**

In order to capture an image, click on the CAPTURE! menu item. Additionally the Capture hotkey can be pressed. The default hotkey is CTRL+SHIFT+C (press all keys simultaneously) What happens next is dependent on the mode that you are in.

Client Area Mode - Copies the client area of a window to the Capture Window

Desktop Mode - Copies the entire desktop to the Capture Window .

Region Mode - Copies a user drawn square to the Capture Window.

Window Mode - Copies an entire window Capture Window

# **Configuring**

All configuring is done in the Capture Options dialog box.

The following modes are available. Each is chosen by clicking the appropriate radio button.:

Client Area Mode - Copies the client area of a window to the Capture Window

Desktop Mode - Copies the entire desktop to the Capture Window .

Region Mode - Copies a user drawn square to the Capture Window . Icon Mode and Fixed Mode are submodes associated only with this mode.

Window Mode - Copies an entire window Capture Window

Region Mode is the default mode.

The user has the option of setting up the hotkey . Clicking on the Enable Hotkey check box enables and disables the hotkey. There is also a combo box where the user can select the actual key. The user has the option of A to Z, 0 to 9 and function key 1 (F1) to function key 12 (F12).

The Save at Zoom Factor check box enables and disables the Save at Zoom feature.

Clicking on the OK button accepts the changes and closes the dialog box. Clicking on the Cancel button closes the dialog box and reverts to the previous settings. Clicking on the Save button saves the configuration info to the WIN.INI file under the heading [Capture3].

# **File Options**

New Save As Copy **Options** Exit.

### **Registering**

Step One: Write check payable to Mark Mazurik and fill out Order Form

Step Two: Send check (and maybe a letter with comments) to

Mark Mazurik 2173-B Lake Park Drive Smyrna, GA 30080

Step Three: Wait about a week.

Step Four: In the registration window, type in the code exactly as it appears on the registration letter

Step Five: Press the Register button. If the application exists, you have entered the password incorrectly - try again. This password only works with Capture version 3.1.

The Registration Window can be brought up by running the Capture program or by selecting Help/Register Info.

The password is saved so that it should only have to be entered once.

Why Should I Register? About the Author

#### **Region Mode**

In Region Mode the user draws a box around the area that they wish to capture. The area does not include the pixel that is covered by the box. Only pixels in side the box are captured.   

The box is draw by left mouse clicking on the upper left hand corner of the area to be captured, dragging the mouse (with the left mouse button down) to the lower right hand corner of the area and releasing the mouse button. The box may be moved by pressing the right mouse button down at the time of the drag.

Fixed Mode is used when the user has selected the fixed mode or icon from the Capture Options screen. When the user clicks the left mouse button, a presized box appears. The user cannot change the size of the box, but rather drags the box to the desired location and releases the left mouse button at the desired location.

Icon Mode , a variation of Fixed Mode is also availible in Region Mode.

The cursor turns into the black crosshair in this mode.

#### **Window Mode**

In Window Mode the user clicks the cursor on the window that they wish to capture. The exact area that will be captured is highlighted with a 5 pixel thick rectangle after the mouse is moved. In this mode, unlike region mode, the highlighted area IS captured (after being unhighlighted).

The user should realize that this mode may not yield expected results, while still functioning 100% properly. This is due to the fact that many windows are made up of child windows and child windows have there own defining rectangles. HINT: If you desire the whole window, click on the window's title bar.

The cursor turns into W with a small crosshair.

### **Client Area Mode**

In Client Area Mode the user clicks the cursor on the window that they wish to capture the client area of. The exact area that will be captured is highlighted with a 5 pixel thick rectangle after the mouse is moved. In this mode, unlike region mode, the highlighted area IS captured (after being unhighlighted).

The user should realize that this mode may not yield expected results, while still functioning 100% properly. This is due to the fact that many windows are made up of child windows and child windows have there own defining rectangles. HINT: If you desire the whole window, click on the window's title bar.

The cursor turns into a C with a small crosshair.

# **Desktop Mode**

In Desktop Mode, Capture! captures the entire screen.

## **What If Something Goes Wrong?**

In the unlikely event that you find a REPRODUCIBLE bug, PLEASE contact the author at

Mark Mazurik 2173-B Lake Park Drive Smyrna, GA 30080

If there is a fix, I will upload it to Compuserve and wuarchive.wustl.edu .

Those of you who have registered have my home phone number which may be more gratifying.

# **Capture Window**

This is the window right beneath the menu. It is also the one that has the picture in it after a capture. It is the only window other then the Configuration Window. I hope that clears things up!.

#### **New**

File/New clear the Capture Window of any bitmap that might be there.

### **Save As**

File/Save As saves the bitmap in the configured format (BITMAP or ICON) and in the specified number of colors [16 or 256). Saving the contents of the Capture Window as an ICON or in 256 color mode is disabled until the Registration Password is entered in the Registration Window .

The colors and format may be setup using **File/Options** 

# **Copy**

File/Copy copies the bitmap and associated palette to the Windows Clipboard. This very useful feature is disabled until the <u>Registration Password</u> is entered in the <u>Registration</u> Window .

# **Registration Password**

Do you honestly think that the password is in here \*&ha& & 3 - don't even try it.    Anyway, you are going to need the Registration Password to activate all of the disabled functions as well as to disable the 'nag' screen.

## **Fixed Mode**

is used when the user has selected the fixed mode or icon from the Capture Options    screen.   

Capturing is changed as follows. When the user clicks the left mouse button, a presized box appears. The user cannot change the size of the box, but rather drags the box to the desired location and releases the left mouse button at the desired location.

Fixed mode is activated by clicking on the Fixed Size check box and typing in legitimate values (natural numbers ) in the  $\overline{X}$  and Y edit boxes.

Fixed mode is also activated by Icon Mode

## **Natural Numbers**

The set of all positive, non-zero numbers.

# **Capture Options**

Click on the File menu item,then the Options subitem. This dialog box will appear. Press Ok to accept options, Cancel to abort changes and Save to save the configuration options to the WIN.INI file.

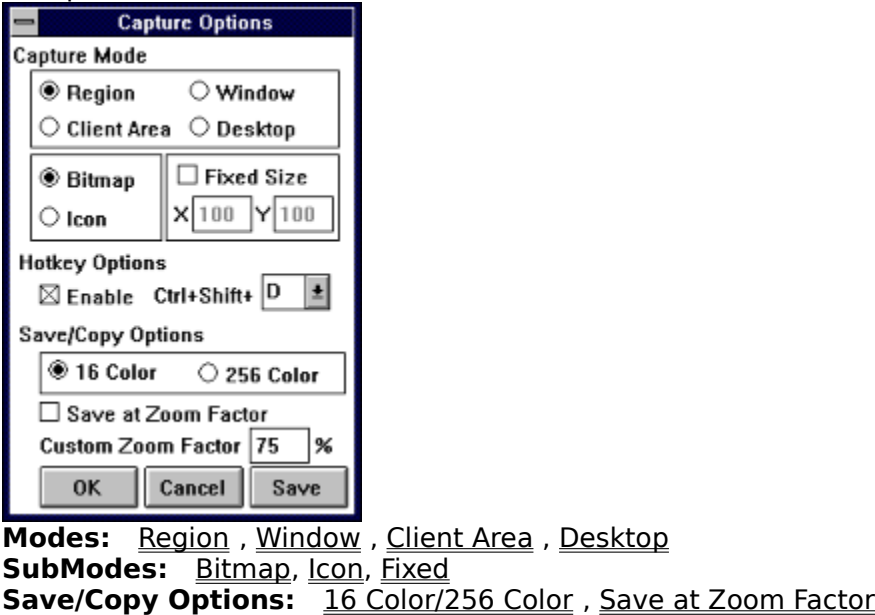

**Other:** Hotkey , Custom Zoom

## **Exit**

This obviously terminates the application. The user is prompted to save a bitmap if it has not been previously saved/copied.

# **Why Should I Register?**

The following features are enabled by entering the correct registration password.

256 Color File Save Copy Icon Saving Client Area Capture And best of all NO MORE NAG SCREENS

How To Register, About the Author, Order Form

# **Hotkey**

A key combination that is sent to an application from any other application. At least that is my definition of it.

## **Icon Mode**

Icon Mode activates <u>Fixed Mode</u> in a preset 32 X 32 resolution as well as saving the file in ICON format (\*.ICO).

## **Save at Zoom**

This option allows the application to save and copy to the clipboard a bitmap at the selected zoom factor. Save at Zoom does not work when the application is in <u>Icon</u>  $Mode$  .</u>

### **About the Author**

The author of Capture 3.0 is a part-time graduate student at Clemson University majoring in Computer Engineering.  $$\% \# \textcircled{0}$ , I hate talking about myself in the third person. Anyway, I wrote Capture 1.0 to teach myself the Windows SDK. This eventually grew (over the course of six monthes) to what is now Capture 3.1. If you find this program useful, please send in the Registration Fee (or more).

This program was developed in **Borland C++ 3.1** (using the C Compiler), the incredibly helpful **Bounds Checker for Windows** from Nu-Mega Technologies Inc., and **Robo Help** from Blue Sky Software.

# Order From - Click File/Print Topic to Print

#### **Please Mail To:**

Mark Mazurik 2173-B Lake Park Drive Smyrna, GA 30080

#### **Capture 3.1 Registration**

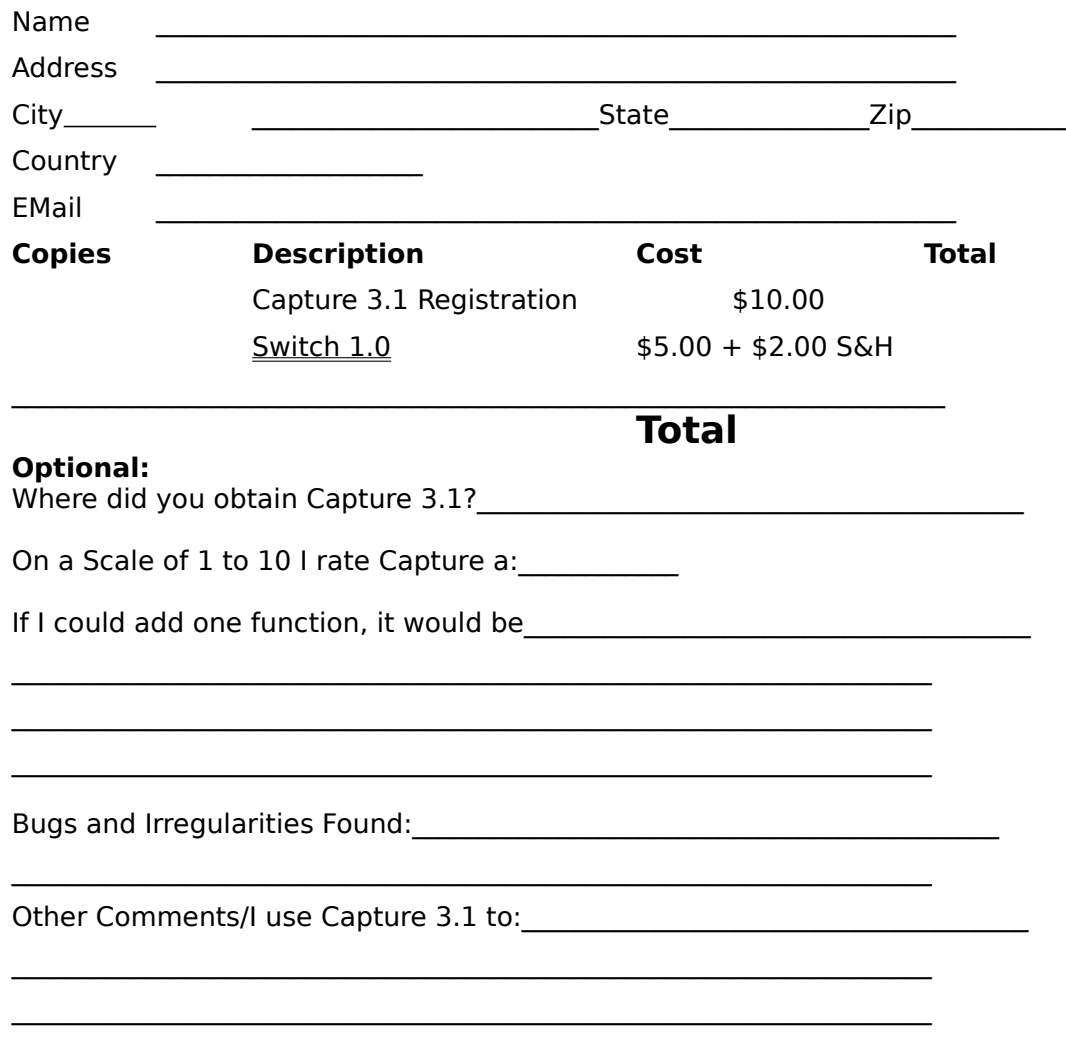

**Thank You** 

## **Switch 1.0**

Switch is another Shareware application that I have written. It is an application that exists as a minimized icon. It allows the user to change printer orientation (Portait <-> Landscape) with one click and duplexing (printing on both sides of the paper) should your printer support it. It will also allow rapid selection of the printer currently being used. Switch takes up very little memory and resources (it only allocates one icon) and is a very handy tool.   

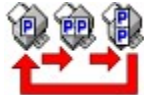

Portrait Duplex icons

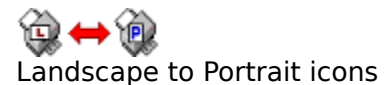

Order Form

## **IDH\_Bitmap\_Mode**

Bitmap mode saves/copies the image as a bitmap (BMP) file.

## **IDH\_Custom\_Zoom**

Custom zoom is a user defined zoom factor ranging from 10% to 1000% in 1% increments. This factor is setup in the option dialog.

#### **IDH\_16\_Color\_256\_Color\_Mode**

The user can choose whether a Bitmap is saved using 16 colors or 256 colors. If the captured image is of one type, it may be saved as the other. 256 color images that are saved as 16 colors have the non-system colors matched to the closest system color which may or may not yield acceptable results. This is setup in the **Options** adialog box.

#### **What's new in Capture 3.1**

The following changes were made in this version:

Windows mode and Client Area mode now draw rectangles on the screen so that the user is aware of exactly what is being captured, before the fact.

Windows mode and Client Area mode now clip to the outside of the parent's client area (if the window is WS CHILD) and also to the desktop (in all cases). This eliminated captureing garbage  $\overline{f}$  the window was off of the screen.

Snappier Windows mode and Client are mode cursors (W and C with crosshairs).

Windows mode and Client Area mode now bring the selected window and all parents to the top, so as not to be obstructed by overlapping windows.

Region mode is no longer down to the right. Just push the mouse in any direction.

Region mode cannot push the rectangle off of the screen.

A custom zoom factor is provided.

A built in Order Form in this help file.

A little better help file.

#### **Special Thanks**

A special thanks goes out to Thomas Dickey for his ideas that helped form Capture 3.1 and to all of the people that registered Capture 3.0.